## zoom の使用の仕方について

- 1 事前準備
- (1)アカウントを取得しなくても、zoom ミーティングに参加することはできます。 アカウントを取得したい方は、アカウント登録用のメールアドレスとパスワードを用意してくだ さい。パスワードが発行され、サインインするときにメールアドレスとパスワードが必要になる ので、メモを必ず取ってください。
- (2) 園(ホスト)が入室許可を出す際に部外者が入らないように名前を確認するため、プロフィール 表示名をお子様の名前に再設定してください。

(「設定」>「編集」>「プロフィール(自分のプロファイル)」画面より変更してください。)

- 2 zoom のインストール
- (1)「Google Chrome」をクリック

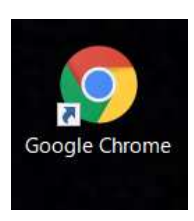

(2)「zoom」を検索、サイトに入る

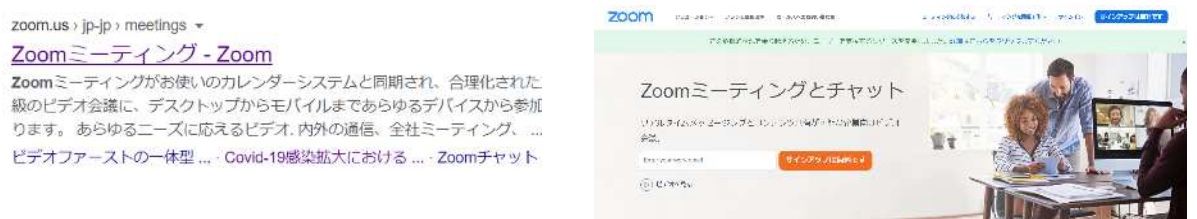

(3)「サインイン」をクリック

 SSО、Facebook、Google アカウントでも サインインできます。 お持ちの zoom アカウントで サインインしていただいてもかまいません。

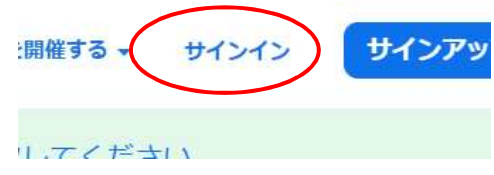

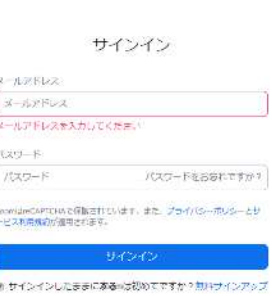

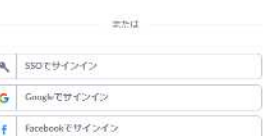

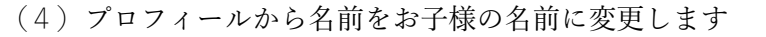

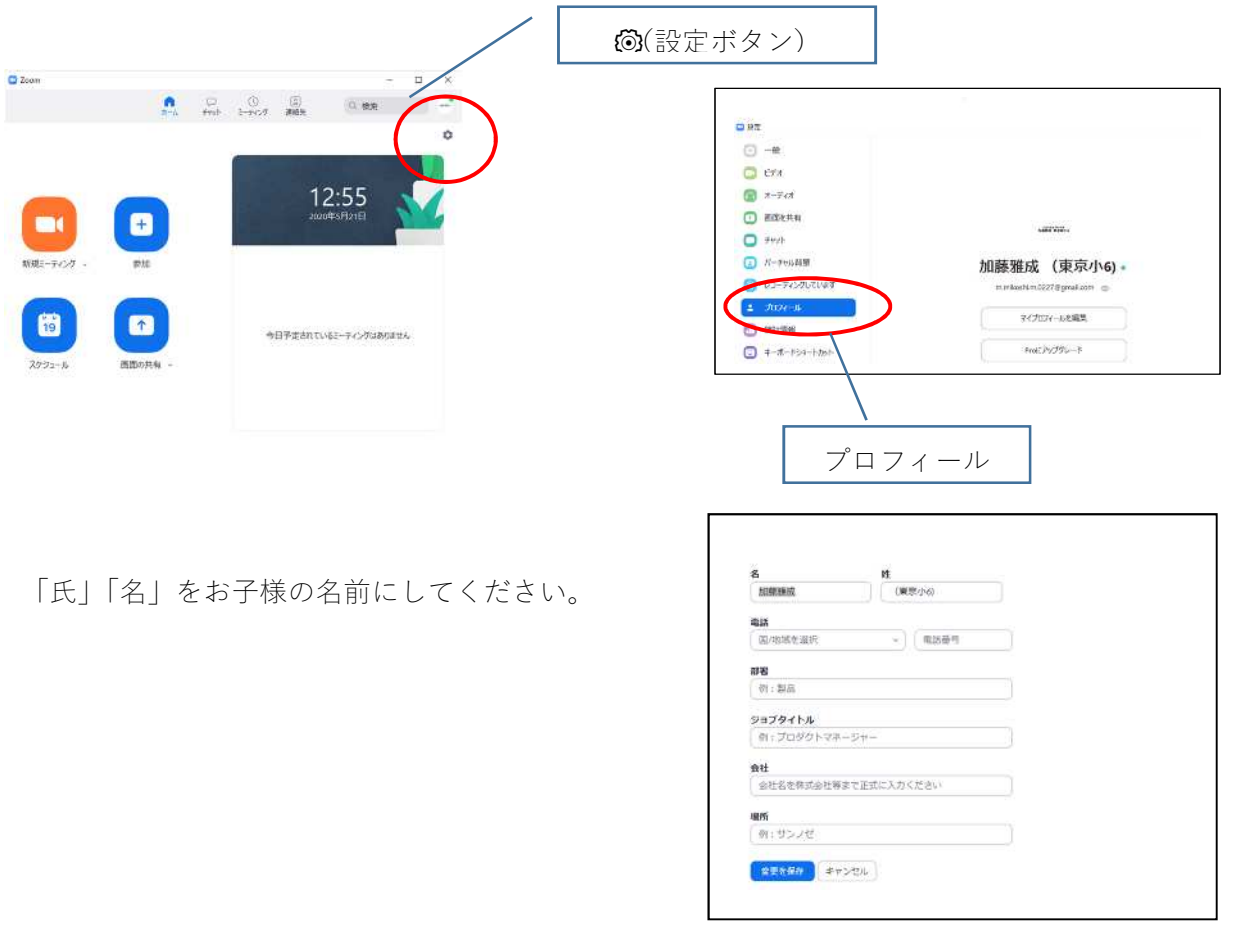

- 3 zoom ミーティングの参加の仕方
- (1)園から送られてきた URL をクリック

Zoomミーティング https://us02web.zoom.us/jfds200707407 ミーティングID: 8<del>02 8575 7407</del> パスワード: 1-4-051000

(2)(1)ができない場合や、ミーティング参加 を聞かれた際は、ミーティング ID・ パスワードを入力

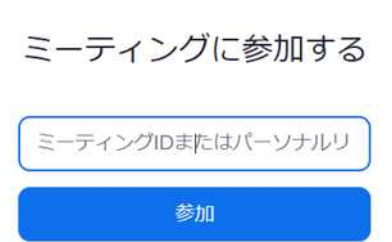

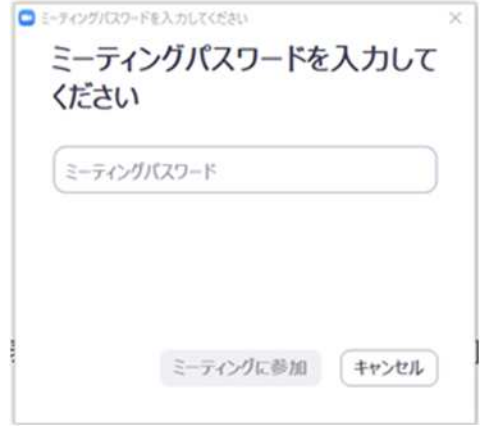

(3)「zoom」を開くをクリック

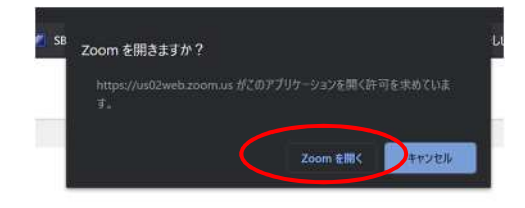

- (4)「オーディオに参加してください」では 「インターネットを使用した通話」にしてください。
- (5)パソコンでは画面下、スマートフォンでは画面下部を軽く 1 回タップすると、マイクやビデオの アイコンがでてきます。音声は OFF、ビデオは ON に設定してください。